## クリップボードの使い方&SUMIF 関数の学習

## ① エクセルを起ち上げて、下のようにデータを入力する

※ 「得意先」の名前は簡略化してもよい

※ H3 セルとH8 セルには「下二重罫線」を付ける

|              | A             | в  | C.  | $D \Box$ | E               | F. | G. | H         |           | J    |
|--------------|---------------|----|-----|----------|-----------------|----|----|-----------|-----------|------|
| $\mathbf{1}$ | テキスト受注一覧      |    |     |          |                 |    |    |           |           |      |
| $\sqrt{2}$   |               |    |     |          |                 |    |    |           |           |      |
| 3            | 得意先           | 地域 | 書籍名 | 単価       | 冊数              | 金額 |    | 地域ごとの合計金額 | 地域        | 合計金額 |
| 4            | NWC力レッジ       |    |     | 2100     | 20              |    |    |           | 東京        |      |
| 5.           | 上丘専門学校        |    |     | 2300     | 15              |    |    |           | 大阪        |      |
| 6.           | バソコンスクール境野    |    |     | 2400     | 12              |    |    |           | 批九州       |      |
| 7.           | スクールLEG       |    |     | 2400     | 8               |    |    |           |           |      |
| 8            | OAスクール富岡      |    |     | 2300     | 38              |    |    | 書籍ごとの合計金額 | 書籍名       | 合計金額 |
|              | 9 野山スクール      |    |     | 1800     | 15              |    |    |           | 表計算 基礎    |      |
|              | 10 パソコンスクール土田 |    |     | 2100     | 30              |    |    |           | 表計算 応用    |      |
|              | 11 平町OAスクール   |    |     | 2300     | 50              |    |    |           | データベース 基礎 |      |
|              | 12 青葉専門学校     |    |     | 2000     | 23              |    |    |           | データベース 応用 |      |
|              | 13 矢吹九レッジ     |    |     | 2100     | 10              |    |    |           | 電子メール 基礎  |      |
|              | 14 0Aスクール保田   |    |     | 2000     | 37              |    |    |           | ビジネス文書    |      |
|              | 15  鈴城専門学校    |    |     | 2400     | 5               |    |    |           |           |      |
|              | 16 NWCカレッジ    |    |     | 2100     | 15              |    |    |           |           |      |
|              | 17 上丘専門学校     |    |     | 2100     | 22              |    |    |           |           |      |
|              | 18 青葉専門学校     |    |     | 1800     | 10              |    |    |           |           |      |
|              | 19 矢吹九レッジ     |    |     | 2100     | 17              |    |    |           |           |      |
|              | 20 0Aスクール保田   |    |     | 2300     | 22              |    |    |           |           |      |
|              | 21   鈴城専門学校   |    |     | 2100     | 14              |    |    |           |           |      |
|              | 22 0Aスクール保田   |    |     | 2100     | 18              |    |    |           |           |      |
|              | 23  鈴城専門学校    |    |     | 2300     | 35              |    |    |           |           |      |
|              | 24 NWCカレッジ    |    |     | 1800     | 28              |    |    |           |           |      |
|              | 25 上丘専門学校     |    |     | 2100     | 10 <sup>1</sup> |    |    |           |           |      |

② 左側表の「地域」欄を次の方法で入力する

1. 「ホーム」タブをクリック → クリップボード右の矢印をクリック して「クリップボード」を開く(すでに貼りついているものがあれば 「すべてクリア」する)

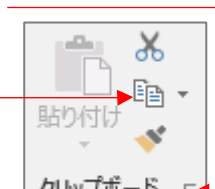

- 2. I(アイ)4 セルの「東京」をクリック → 「クリップボード」の「コ クリップボード ピー」をクリック(右クリック → コピーでもよい。「東京」という文字が「クリップ ボード」に貼りつく)
- 3. 同じ方法で「大阪」と「北九州」をコピーする(クリップボードに3つの地名が並ぶ)
- 4. B4 セルをクリック → 3 ページ《完成例》を見ながら「クリップボード」の入力すべ き地域名「北九州」をクリックする
- 5. 同じ方法で、《完成例》のとおりにすべての地域名を入力する

〔クリップボードの使い方&SUMIF 関数の学習〕 - 1/3 -

- ③ 「クリップボード」を「すべてクリア」して、同じように右側表の「書籍名」を順次コピーし て「クリップボード」に貼り付けてから、左側表の「書籍名」欄にそれぞれの書籍名を貼りつ ける
- ④ F4 セルをクリック → 半角で「=」を入力 → D4 セルをクリック → 「\*」を入力 → E4 セルをクリック → エンターキーを押す(「=D4\*E4」という計算式が入力され、D4セ ルの数値×E4セルの数値 の答え「42000」が表示される)
- 金額 ⑤ F4セルをクリック → 右下角にマウスを当て+印が出たらマウスをドラッグ )<br>1 してF25 セルまで計算式をオートフィルコピーする
- ⑥ 次に、エクセルの「SUMIF 関数」を用いて下の方法で右側表の「地域ごとの合計金額」を計算 する ※ 「SUMIF」は、指定範囲内の指定した条件を満たす値の合計を計算する関数です

ここでは、たとえば「東京」地域だけの売上合計を計算する・・・など

- 1. 半角入力モードになっていることを確認 → J4 セルをクリック → 「ホーム」タブ の右端「編集」グループにある | ∑ォート sum ▼ | の右側▼をクリック → 「その他の関数」 をクリック → 「関数の種類」を「すべて表示」に → アルファベット順に並んだ関 数の中から「SUMIF」をクリック → 「OK」をクリック
- 2. 「範囲」欄にカーソルが出ている状態でB4セルからB25 セルをドラッグで選択 → す ぐにF4 キーを押す(\$マークが付くことで選択範囲が固定され「絶対参照」が適用され る)
- 3. 「検索条件」欄をクリックしてカーソルを出し、I4 セル「東京」をクリックする
- 4. 「合計範囲」の欄にカーソルを出して、F4 からF25 セルをドラッグで選択、F4 キーを 押す(2. の場合と同様に\$マークが付いて「絶対参照」が適用される)
- 5. 「OK」をクリックすると「東京」地域だけの「売上金額」の合計が計算される
- 6. ⑤同様、F4 セルの計算式をF6 セルまでオートフィルコピーする
- ⑦ ⑥と同じ考え方で、右側表の「書籍ごとの合計金額」を計算する
- ⑧ 金額が表示されるD、F、J列を Ctrl キーを使って選択 → 「数値」グ  $\frac{1}{2} - 96$  ,  $-60.90$ ループの「通貨表示形式」アイコンをクリック(すべての金額が¥マーク付  $\overline{\mathbf{G}}$ きの通貨表示になる)
- ⑨ 全体を確認し、列幅などを整えたり好みでセルに色を付けたりする
- ⑩ 名前を付けて保存する

[クリップボードの使い方&SUMIF 関数の学習] → 2/3 -

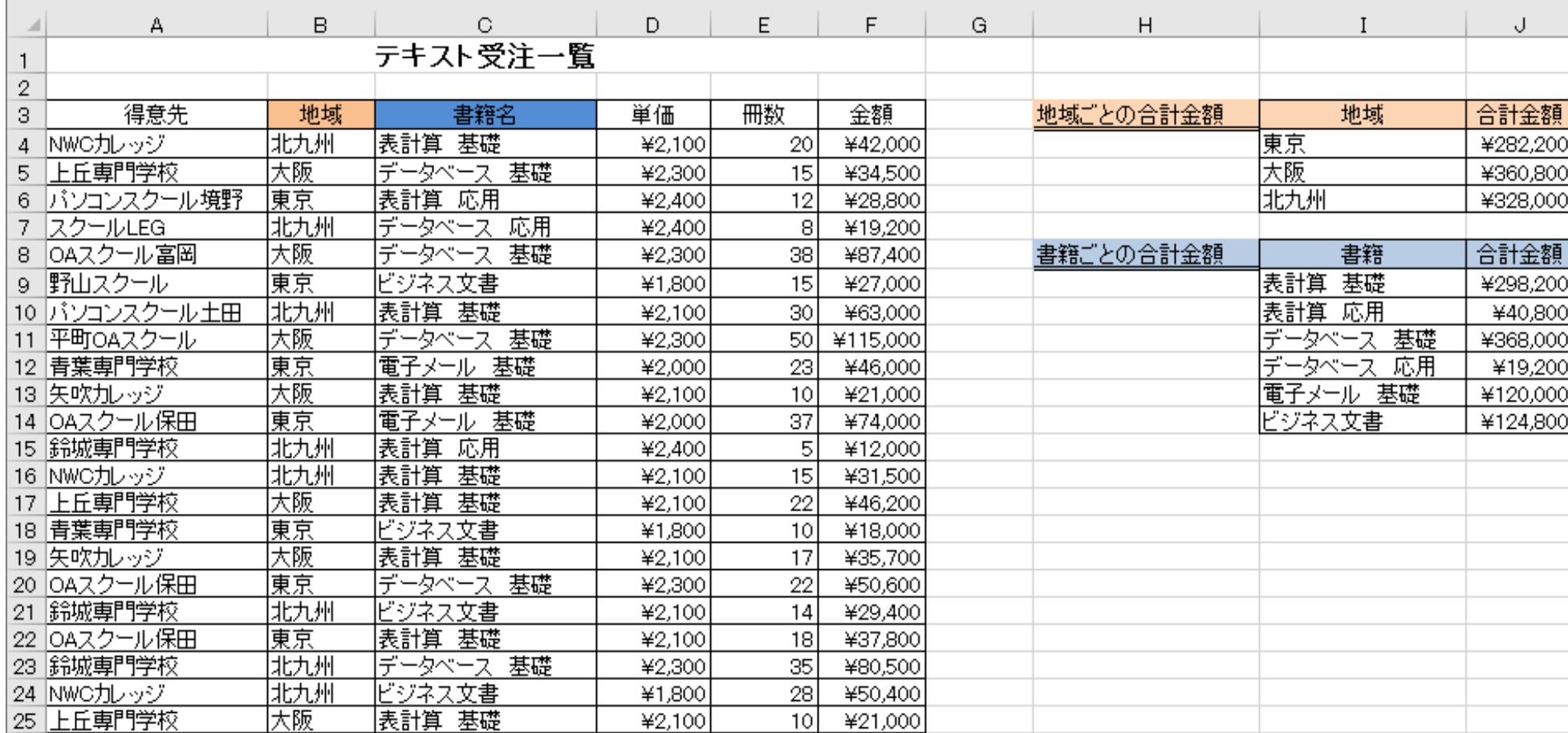